## **개학 첫 날 – TEAMS 사용법 퀵 가이드**

- 1. 마이크로 소프트 팀즈가 설치되어 있는지 확인합니다. 대부분 학교에서 받은 컴퓨터에는 설치되어 있습니다. 찾을 수 없다면 Classlink 로 들어가서 Microsoft office 365 폴더를 보면 폴더 안에 TEAMS 가 있습니다.
- 2. 팀을 오픈하면 왼쪽 메뉴바에 Team 라고 표시된 것을 클릭합니다.

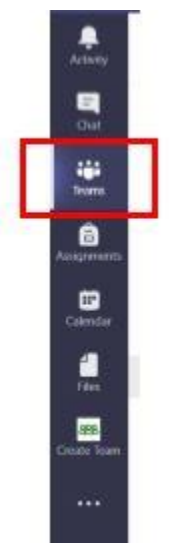

3. 팀즈 안에 들어가면 많은 네모 박스 형식의 팀즈가 형성되어 있는 것을 볼 수 있습니다. 대부분은 굉장히 긴 이름으로 되어 있어 어떤 팀을 들어가야할 지 혼란이 올 수 있습니다.

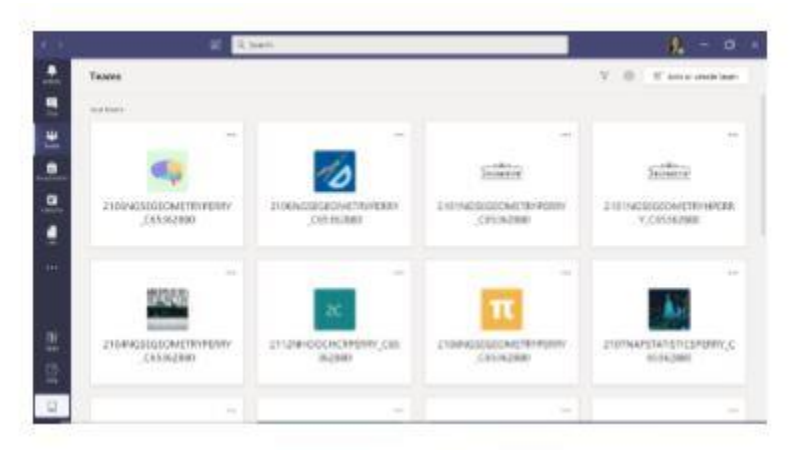

- 4. 과목과 선생님마다 다를 수 있습니다만 대부분의 팀명은 **T880+TeacherLastName+Class** 형식으로 되어 있습니다. (예 : T880 AlbersonAlg1Period1 ) 팀명을 클릭하여 들어갑니다.
- 5. 실시간 수업에 참여하기 위해서는, 왼쪽 채널에 있는 **Class Meetings** 을 클릭합니다.

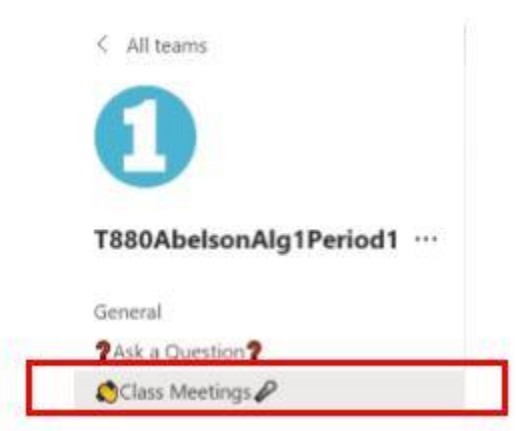

6. 일단 선생님이 수업을 시작했으면, 오늘 날짜로 " Join" 버튼이 나타납니다.

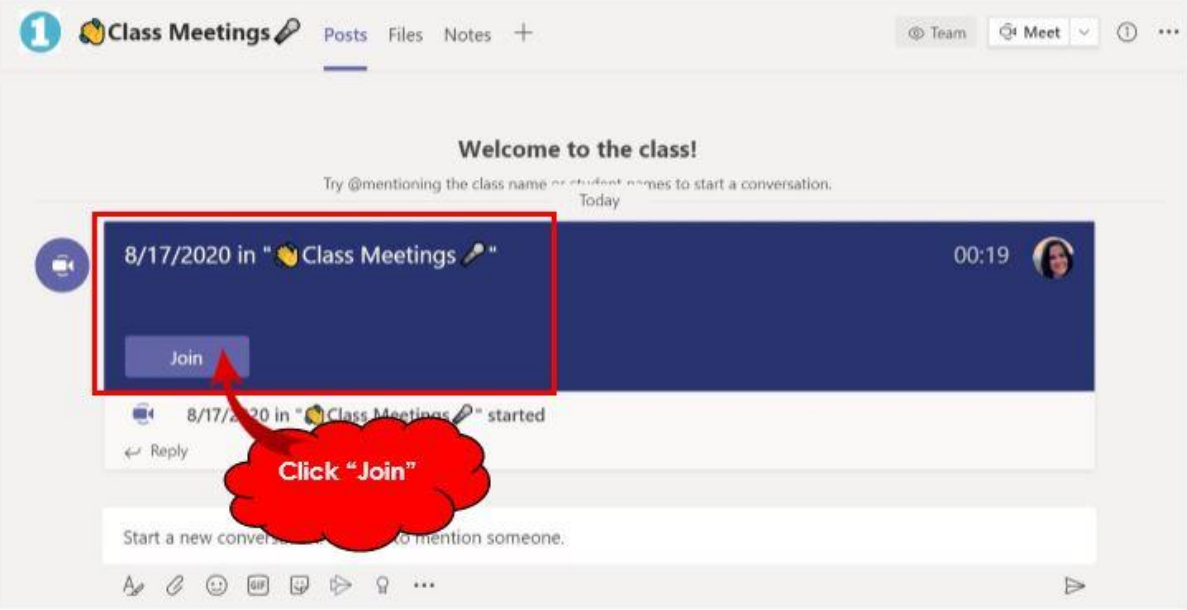

7. 선생님에 따라 다를 수 있지만 대부분의 경우, 학생들은 카메라는 켜 놓고, 마이크는 꺼 놓아야 합니다. (선생님 수업에 소리가 겹치지 않게) 마이크와 카메라를 확인했으면 " Join Now" 를 누른 다음 수업에 참여합니다.

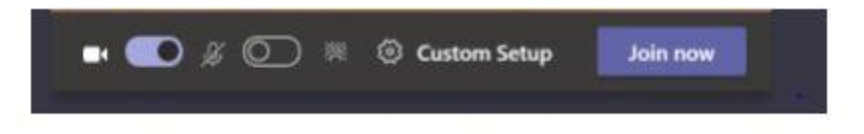